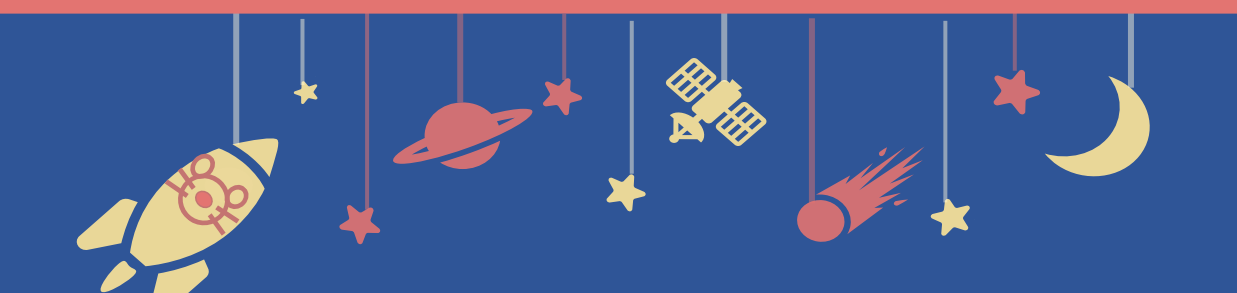

The 94th **Zooman Meeting of the<br>
<b>Zoomanual**<br> **Zoomanual**<br> **Zoomical**<br> **Society** 

## **Zoom Manual**

### For Symposium Chairs

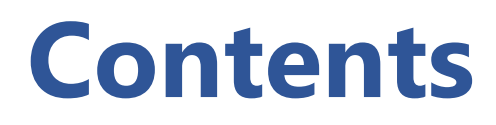

- **1. Install Zoom**
- **2. Launch a Meeting**
- **3. Prepare for the Session**
- **4. Moderate the Session**

# **1. Install Zoom**

- **2. Launch a Meeting**
- **3. Prepare for the Session**

**4. Moderate the Session**

- 1-1. How to install Zoom 1-2. Technical Requirements
- \* In case you have already installed Zoom, please update it to the latest version following the same procedures.

### **1-1. How to install Zoom**

#### **① Download Zoom Client for Meetings**

[https://zoom.us/download#client\\_4meeting](https://zoom.us/download#client_4meeting)

Go to the URL above and start downloading.

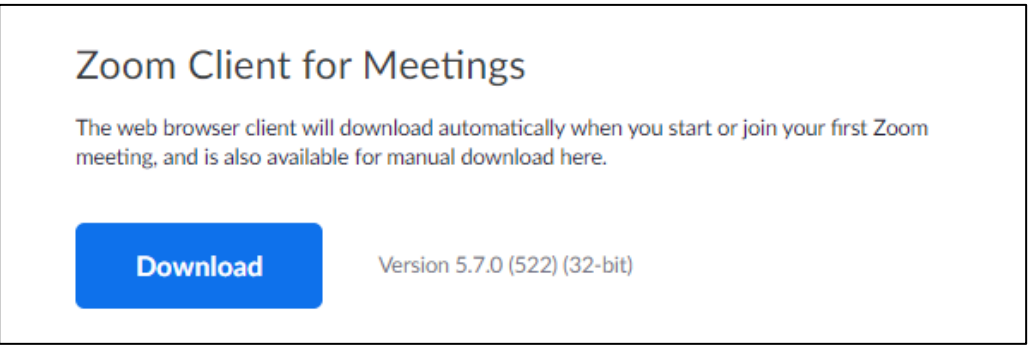

#### **② Install the app**

Double-click on the downloaded file then the installation of App starts automatically.

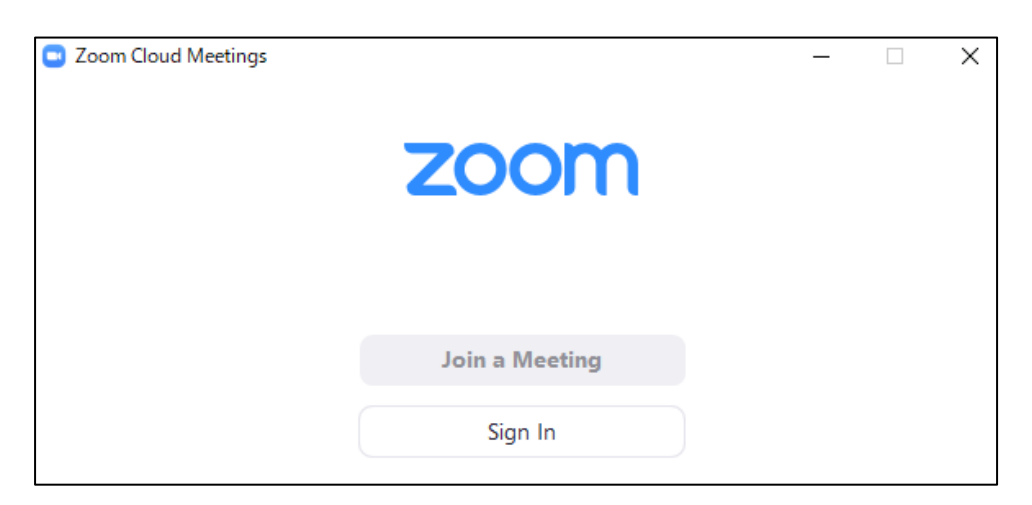

### **1-2. Technical requirements**

#### **① Internet environment**

High-speed Internet

We recommend wired internet connection.

#### **② PC**

Zoom Meeting uses much PC memory. Close as many as Apps you can before starting Zoom in order to avoid freezing.

#### **③ Headsets, earphones and microphones**

Headsets or externally connected earphones/ microphones are necessary. Wireless headsets / earphones may interrupt the voice communication due to unstable network, wired equipment is recommended.

#### **④ Camera**

Use built-in cameras or externally connected camera.

# **1. Install Zoom 2. Launch a Meeting 3. Prepare for the Session 4. Moderate the Session**

### 2-1. Launch a Zoom meeting

\* Chairs are responsible of launching and broadcasting a Zoom meeting.

### **2-1. Launch a Zoom meeting**

#### **① Login to the annual meeting's Zoom account**

Login from the URL below.

An email address and a password for login will be distributed via email by the secretariat.

URL:<https://zoom.us/signin>

#### **② Open the "meeting" tab.**

Click on "Meetings" after logging in.

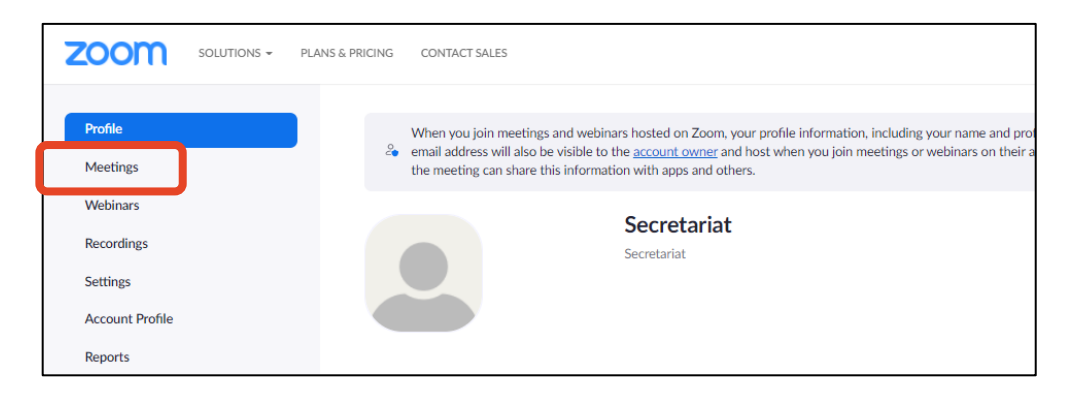

#### **③ Start a meeting**

Select your session from the upcoming meetings and click on "Start" **30 minutes before the session starts.**

\*Please make sure you choose the right session.

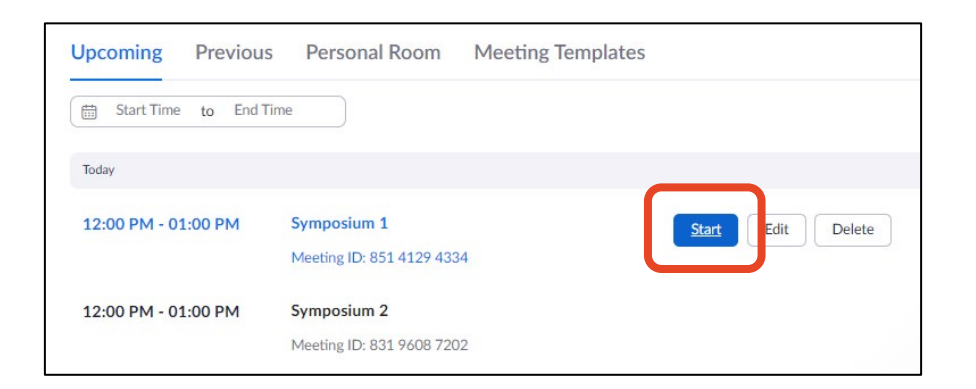

**1. Install Zoom 2. Launch a Meeting 3. Prepare for the Session 4. Moderate the Session**

3-1. Change your name & mute participants

- 3-2. Admit speakers & make co-host
- 3-3. Functional test & admit participants

### **3-1. Change your name & mute participants**

#### **① Change your name**

Open "Participants" tab and click on "More" to rename yourself as:

#### **S1 Chair\_XX XX**

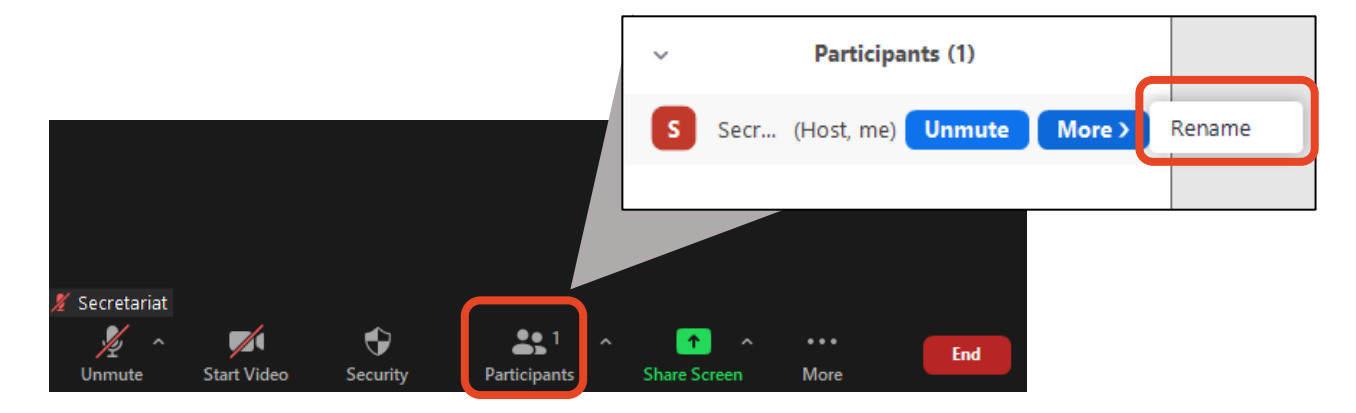

#### **② Prevent participants from unmuting**

Open "Security" tab.

Uncheck "Allow participants to: Unmute Themselves".

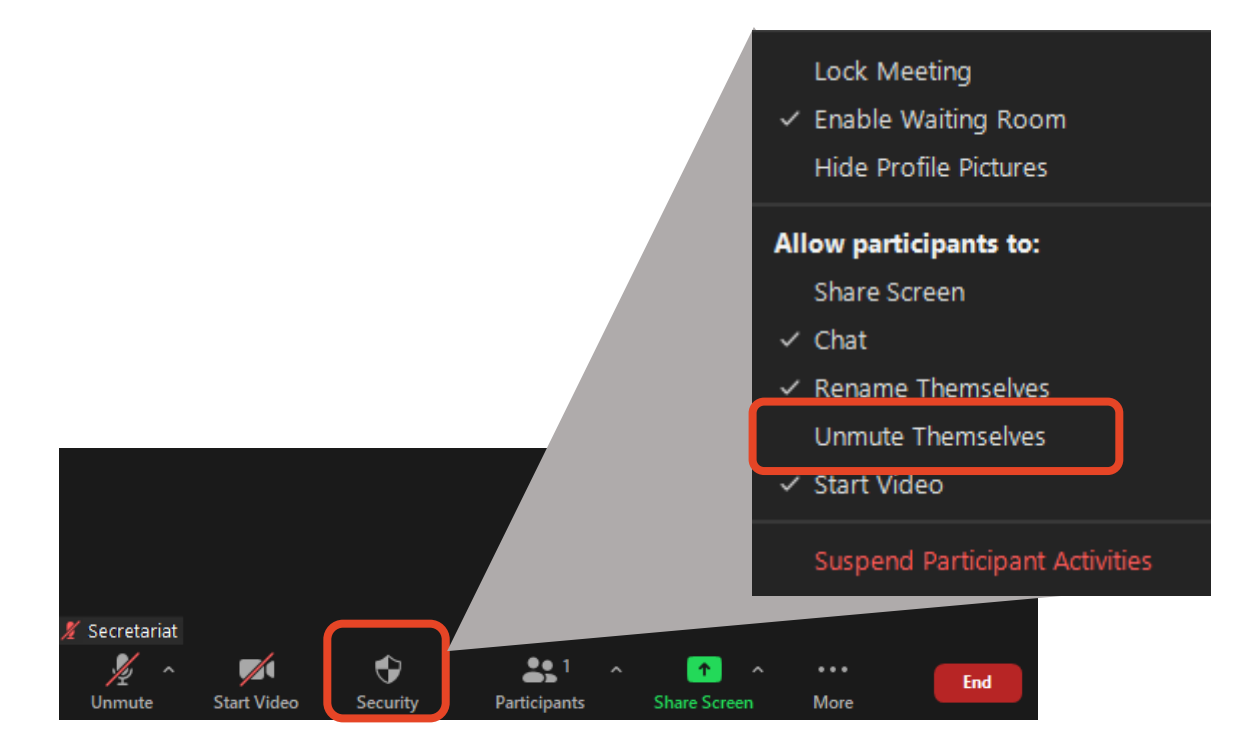

### **3-2. Admit speakers & make co-host**

#### **① Admit a co-oganizer and speakers**

A co-organizer and speakers are informed to join the meeting 30 minutes before the session starts. Admit them to the meeting by opening "Participants" tab and click on "Admit".

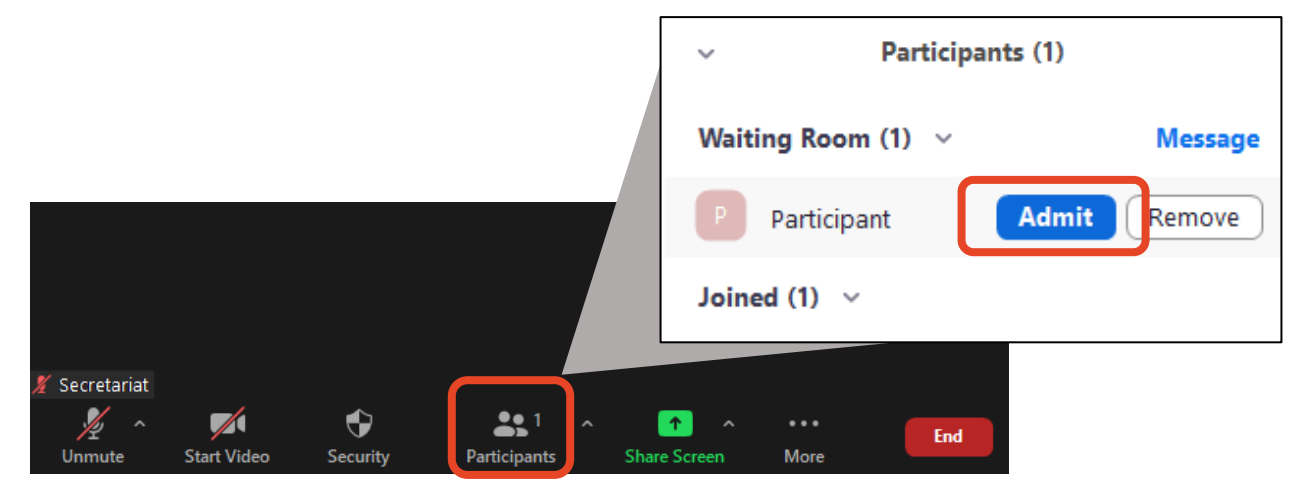

#### **② Make a co-organizer and speakers co-hosts**

Open "Participants" tab again, click on "More" and check "Make Co-host".

**Make sure you make all speakers co-hosts. Otherwise they cannot use microphones and screen sharing.**

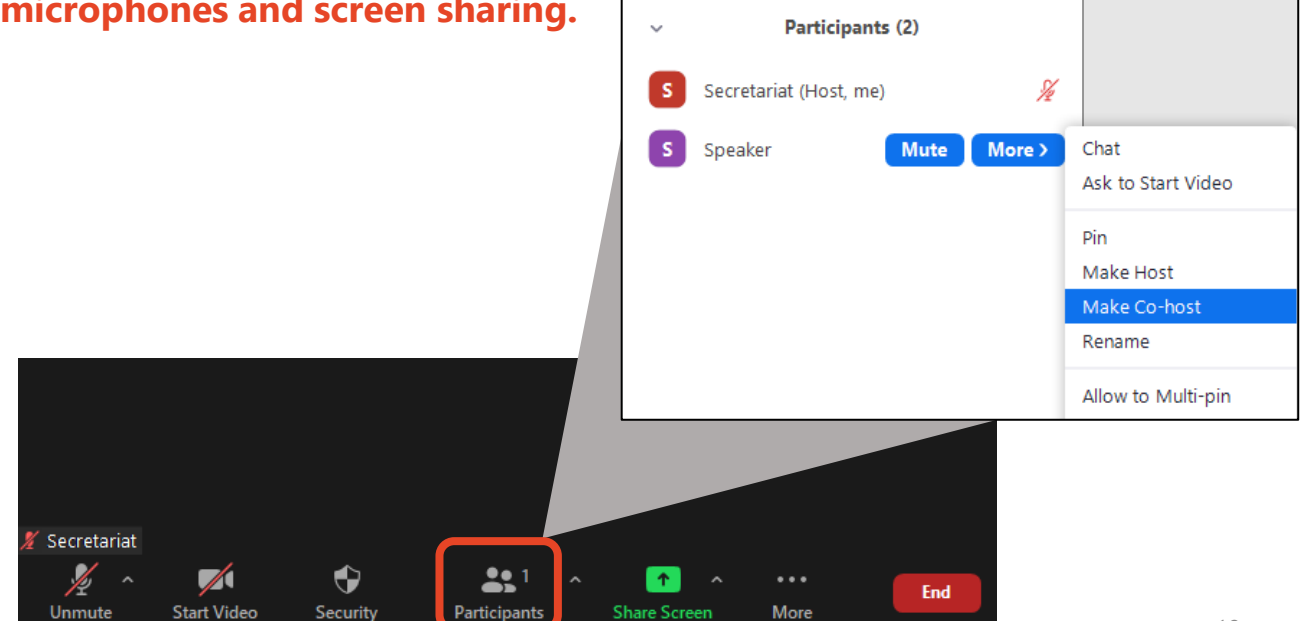

### **3-3. Functional test & admit participants**

#### **① Functional test of screen sharing**

Perform a functional test of screen sharing for every speaker.

#### **② Disable waiting room**

After finishing the tests, open "Security" tab And uncheck "Enable Waiting Room" **min. 5 minutes before** the session starts.

Doing this enables participants to join the meeting without your admission.

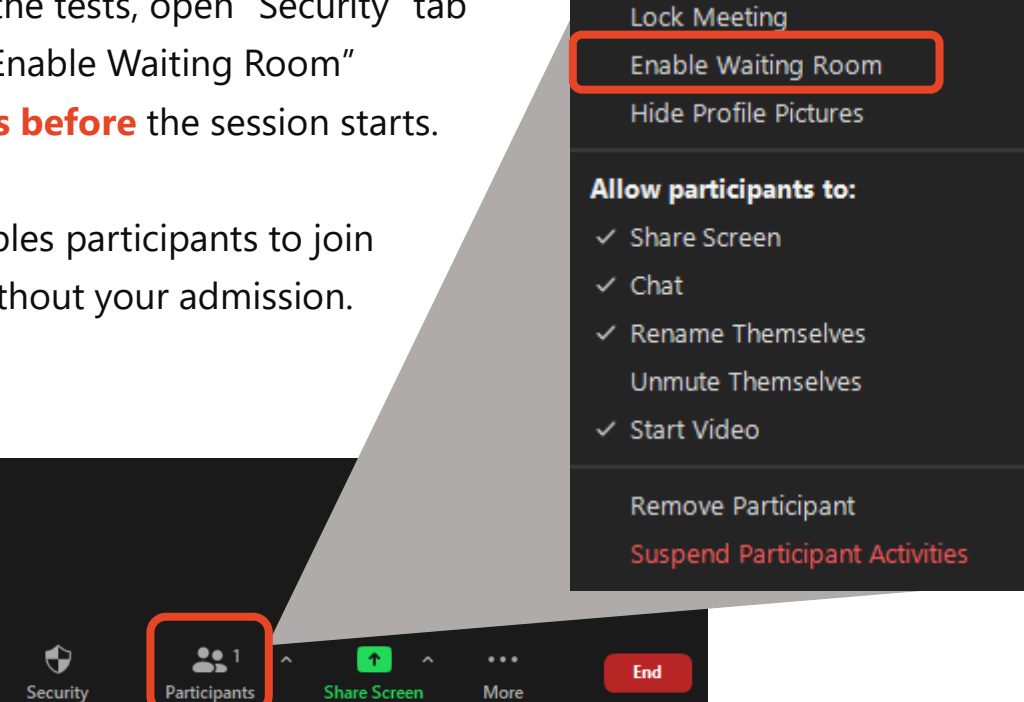

#### **③ Admit waiting participants**

Secretariat L

Unmute

Secretariat

Unmute

 $\blacktriangledown$ 

**Start Video** 

Open "Participants" tab and click on "Admit all" to let those waiting in.

♦

Security

<u> 수인</u> 1

Participants

⋌

**Start Video** 

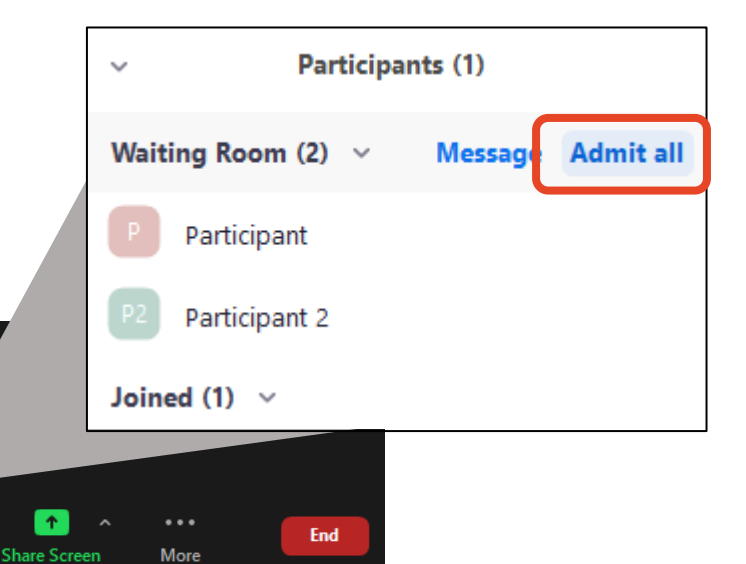

### **1. Install Zoom**

- **2. Launch a Meeting**
- **3. Prepare for the Session**

# **4. Moderate the Session**

- 4-1. Session flow
- 4-2. Basic operations of Zoom meeting
- 4-3. Q&A period (Chat/Raise Hand)

### **4-1. Session flow**

#### **① Start the session**

Please announce start of the session when the time to start comes. Inform participants that they are to ask questions via chat/raise hand. \*About chat/raise hand, please see p.15-16.

#### **② Give a brief overview of the session**

Present the title, purpose and overview of the session (within approx. 3 min.)

#### **③ Give a speaker the signal to start a presentation**

After making sure that the speaker is ready, read out "Session number + Speaker's name" and give the speaker the signal to start her/ his presentation.

#### **④ Turn the video and audio off during presentations.**

#### **⑤ After the presentation ends, you turn your video and audio on and respond to questions from audience.**

Audience will ask questions via chat. Please pick up questions and ask a speaker to answer them.

#### **⑥ End the session**

The procedure from ③ to ⑤ is repeated. Announce that the session is over when all speakers are done.

#### **■ Timekeeper**

#### **Timekeeper is one of the responsibilities of chairs.**

Announce the following timings to speakers.

3 min. before presentation ends / end of presentation / end of Q&A

### **4-2. Basic operations of Zoom meeting**

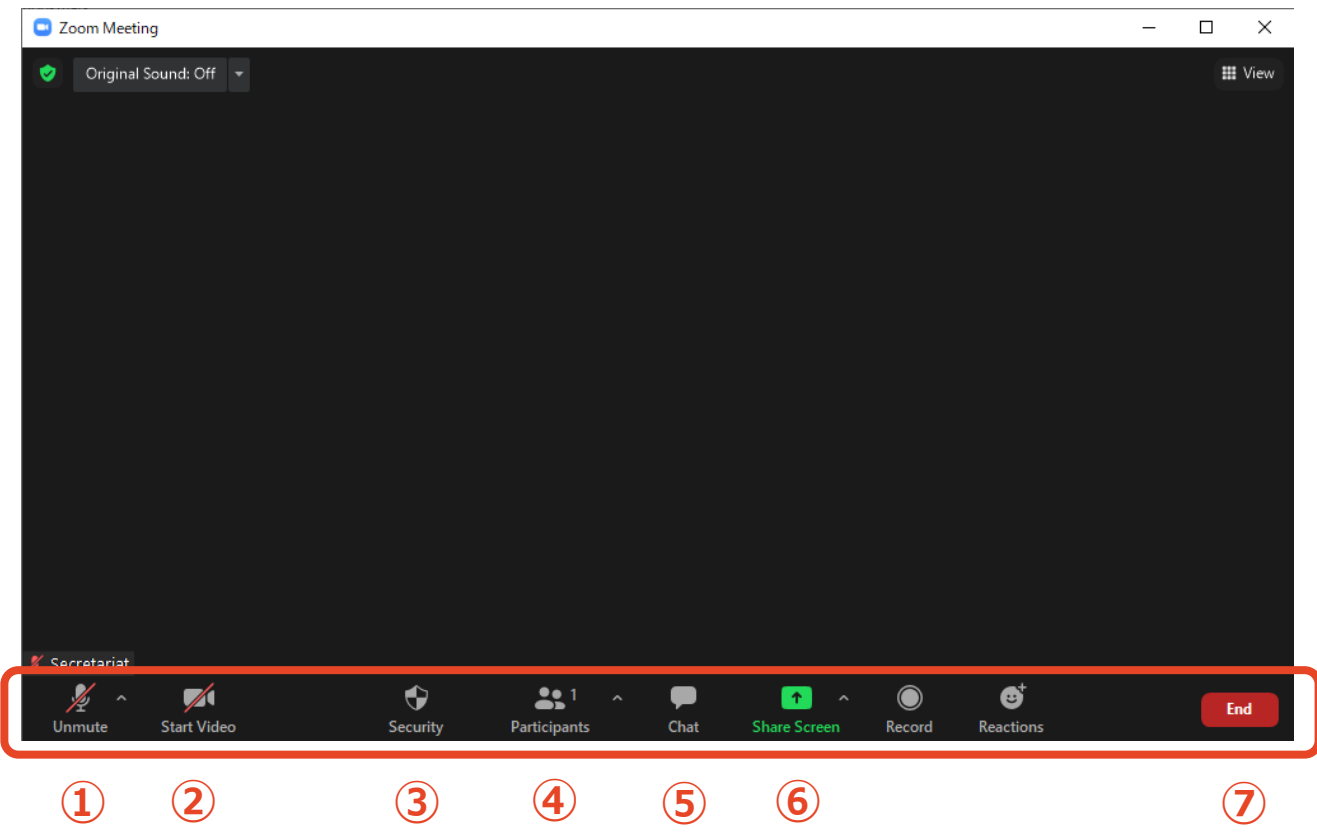

- **Mute / Unmute:** Turn your microphone ON/OFF.
- **Start Video / Stop Video:** Turn your camera ON/OFF.
- **Security:** Change authorizations of participants.
- **Participants :** Admit participants/See who's raising hand.
- **Chat:** See questions from the audience.
- **Share Screen:** Share presentation slides with audience.
- **End:** End the meeting.

### **4-3. Q&A Period (Chat)**

\*Please accept questions via chat and raise hand. If you except either, announce that to the audience.

#### **① Open "Chat" tab.**

Questions from the audience are shown in Chat.

Select questions and ask a speaker

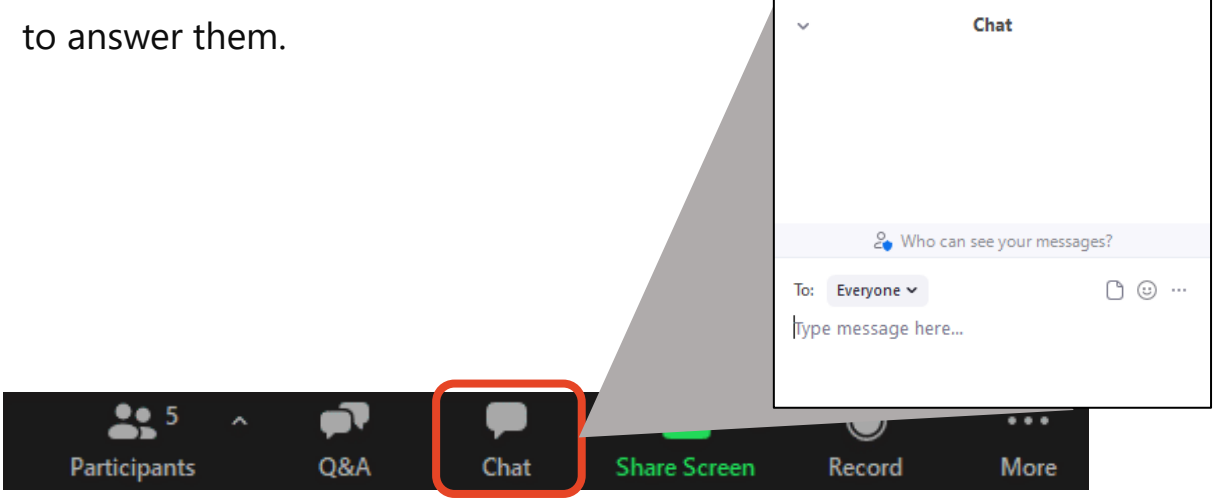

### **3-2. Q&A Period (Raise Hand**)

\*Please accept questions via chat and raise hand.

If you except either, announce that to the audience.

#### **① See who are currently raising hands by clicking**

#### **"Participants" tab.**

Click "Participants" tab on the menu bar, you can see names of audience who are raising hands listed in chronological order in the pop-up window.

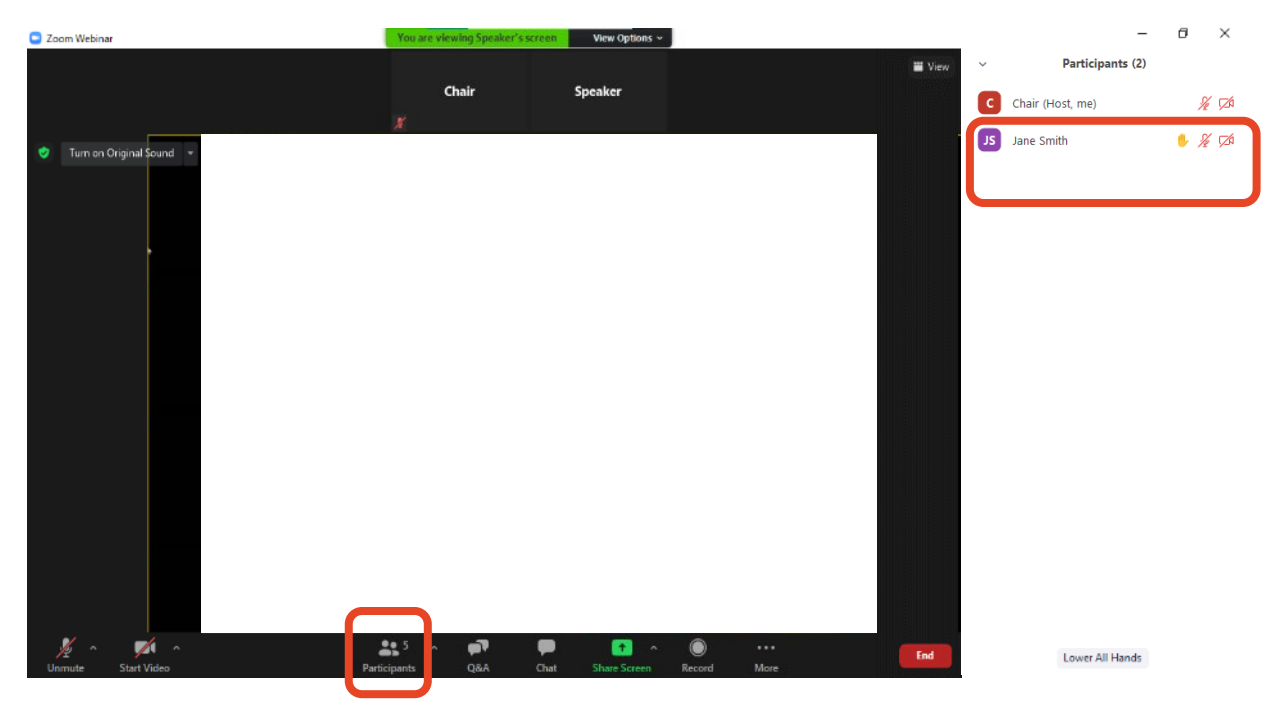

#### **② Pick a questioner**

Pick a questioner and call her/his name.

Authorize the questioner to unmute her/his microphone by clicking "Ask to Unmute", then she/he starts questioning verbally.

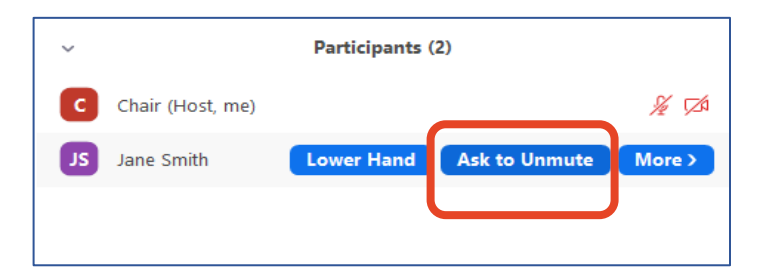

### **Responding to troubles /Emergency Contact**

#### **■ In case sound is not connected**

Click on "^" on the right of "Mute" tab and reselect a microphone/speaker.

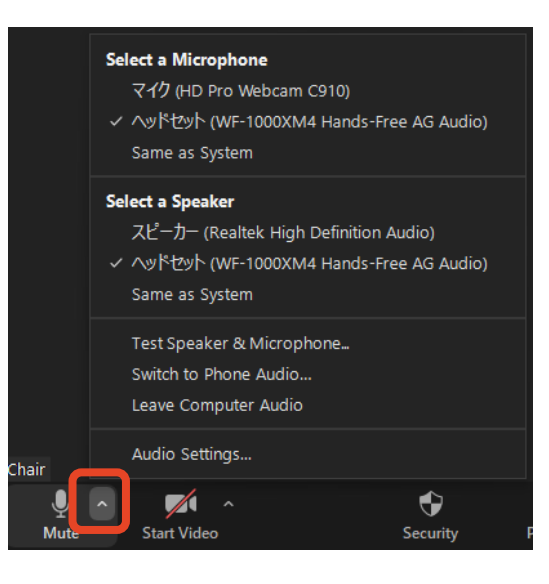

#### ■ In case Zoom is freezing or being terminated

Improve the connection environment then access the URL again.

Possible improvements: Connect by wire

Close all other apps

Restart your computer, etc.

#### **Emergency Contact Information**

Secretariat

TEL: +81 80-4137-9165 (during the meeting only)

Email: jbs2021@aeplan.co.jp